## *SWITCHING FINALFORMS ACCOUNT INFORMATION TO THE NEXT SCHOOL YEAR*

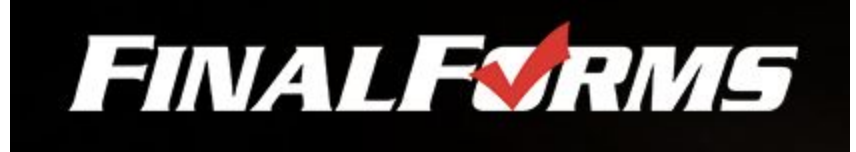

## **PARENT ACCOUNT**

- 1. Go to https://archbold-oh.finalforms.com and enter email address and password.
	- a. If necessary there is a "forgot email" and a "forgot password" option to the right of the entry boxes
- 2. Click on the blue button to switch to next year

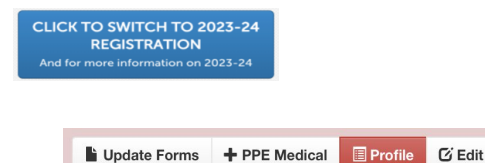

- 3. You should see 4 buttons to on the right side of the screen
	- a. Click on *"Update Forms"* to make any changes to your student's information (new address, new phone number, new emergency contacts, new health information, new insurance information, etc…).
		- i. Be sure to complete the signatures at the bottom of each page. The list of forms should switch to yellow - they will eventually turn green after the student completes their signatures
	- b. Click on **"Profile"** and then click on the black button  $\begin{bmatrix} \mathbf{c} \text{ Manager Sports} \\ \end{bmatrix}$  to select your child's sports for next year
	- c. The *"+PPE Medical"* button allows you to print a custom physical form for your child. This form should be used when updated your physical with a physician and return to the Athletic Department upon clearance from the doctor.
- 4. If you are experiencing issues, use the *"Support"* button at the bottom of each page

If you are experiencing any issues, please & Use Support

5. Additional help may be found under *"Information"* on the top right side of the screen

**@** Instructions

## **STUDENT ACCOUNT**

Once the parent has updated the account information, the student will be able to complete their signatures.

Items are completed once they turn "green"